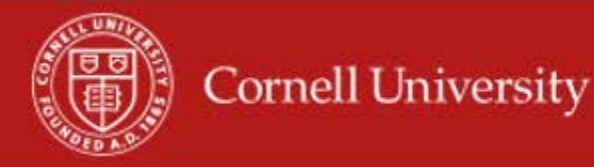

WDTT report provides the creation and modification details for time blocks over a specified period.

## **Running of the report**

**1.** On the Workday homepage, type time block in the search menu.

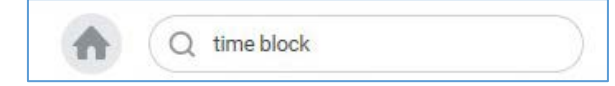

**2.** Select Time Block Audit by Date Range and Supervisory Organizations.

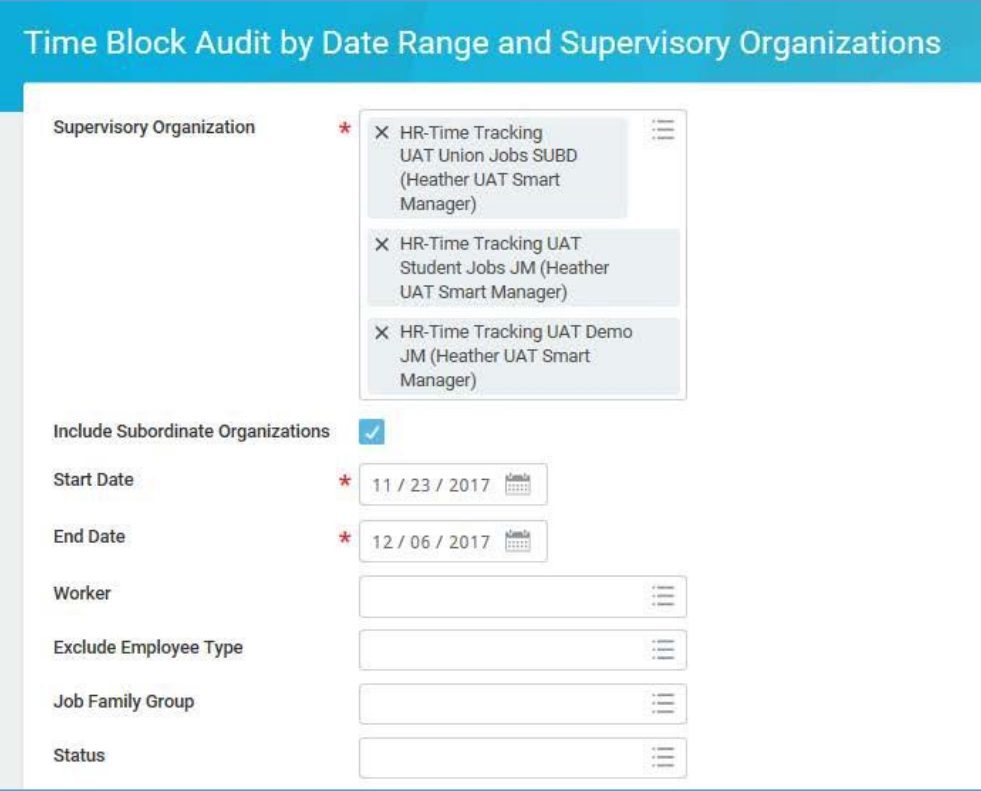

**3.** Select the Supervisory Organization(s)

- **4.** Select Include Subordinate Organizations
- **5.** Fill in the Start Date to be the first day of the pay period
- **6.** Fill in the End Date to be the last day of the pay period
	- **Worker** you can select one employee, but is not required.
	- **Exclude Employee Type** can use this to exclude employees' types but is not required.
	- **Job Family / Job Families Group**  you can use this filter to give you employees that fall with one or more groups, but it is not required.
- **7.** Click **OK**

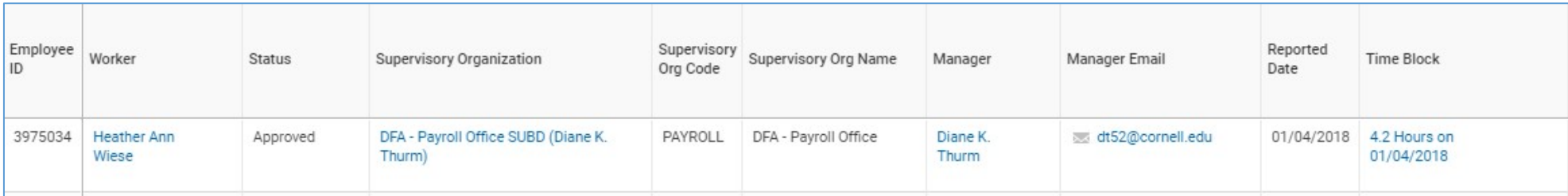

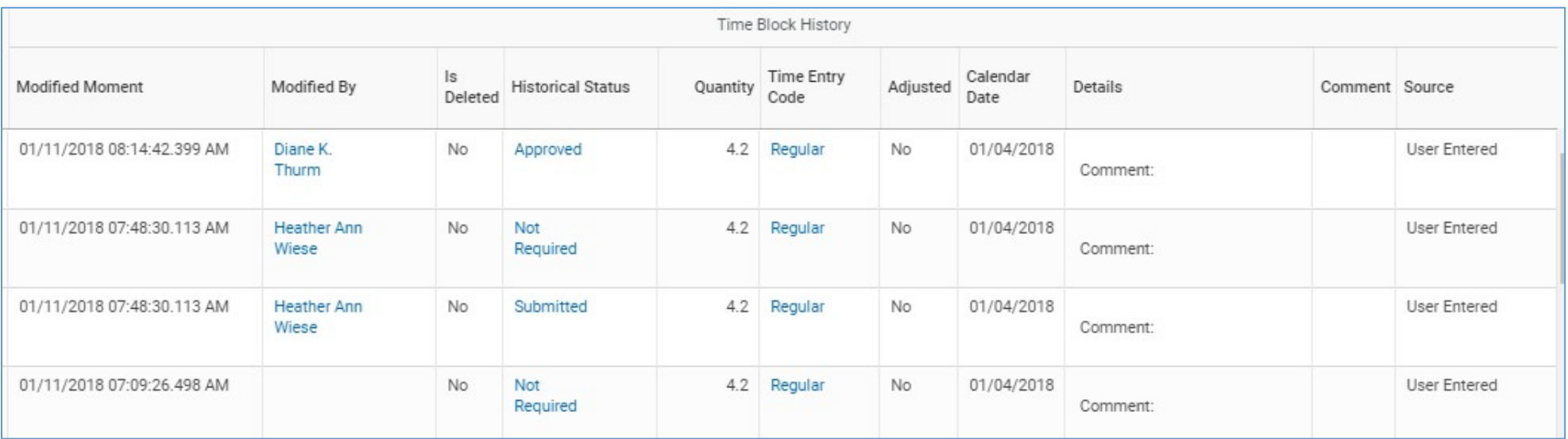

## **Using the report**

- **1.** You will see a time Block and all the changes that have been made to the time block.
	- Shows the date that the time block was modified.
	- Shows you who modified the time block.
	- Any comments that have entered on the time block.
- **2.** You may email the manager of employees from the hyperlink in the Manager Email column
	- You may export this window to Excel
	- You may print from this window
- **3.** To get to the employee's time card you can click on the **related actions** icon then select Time and Leave Enter time, and then select the week you want (\*note this will take you out of the report)

**More questions? Please contact the Helpdesk at hrpayrollsupport@cornell.edu**